*Manualdelcoordinador*

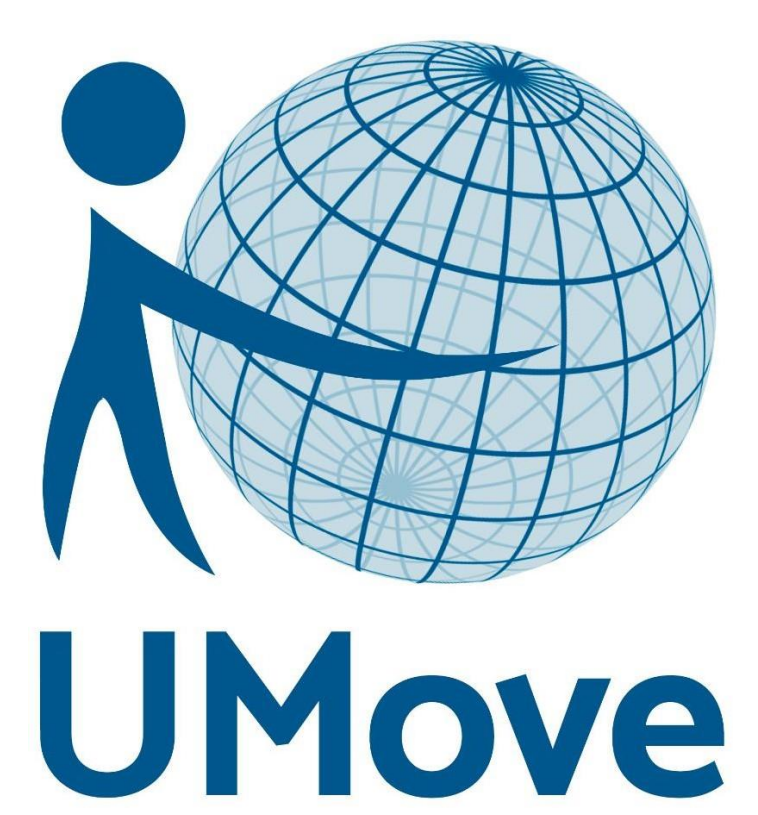

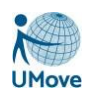

# Índice

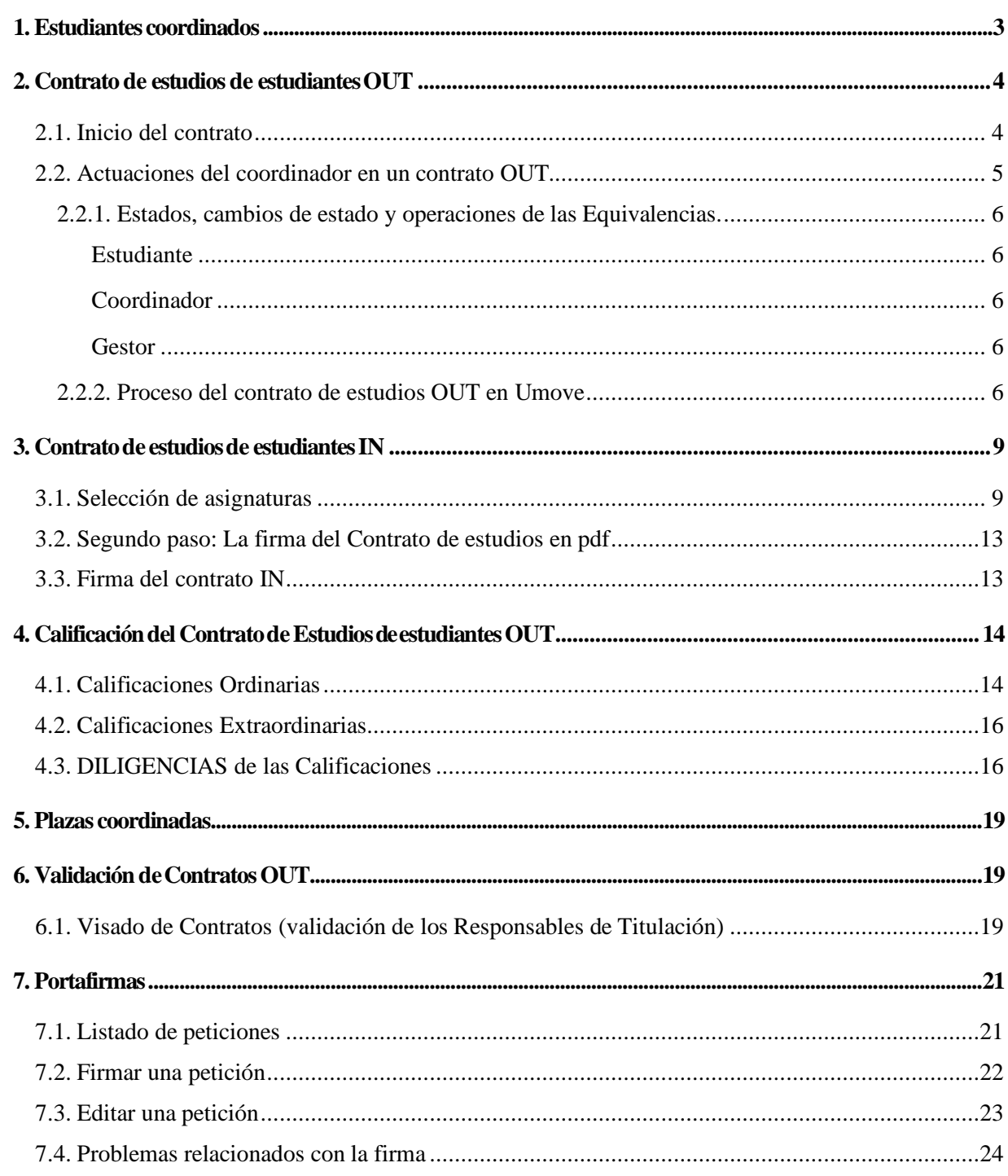

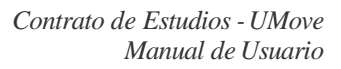

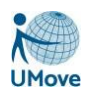

# <span id="page-2-0"></span>*1. Estudiantes coordinados*

La pantalla a la que accede el coordinador desde su Menú *Mis Alumnos coordinados* se muestra en la siguiente imagen, donde se puede comprobar que el coordinador dispone de un filtro de búsqueda para concretar la consulta de sus estudiantes:

#### Mis Alumnos coordinados

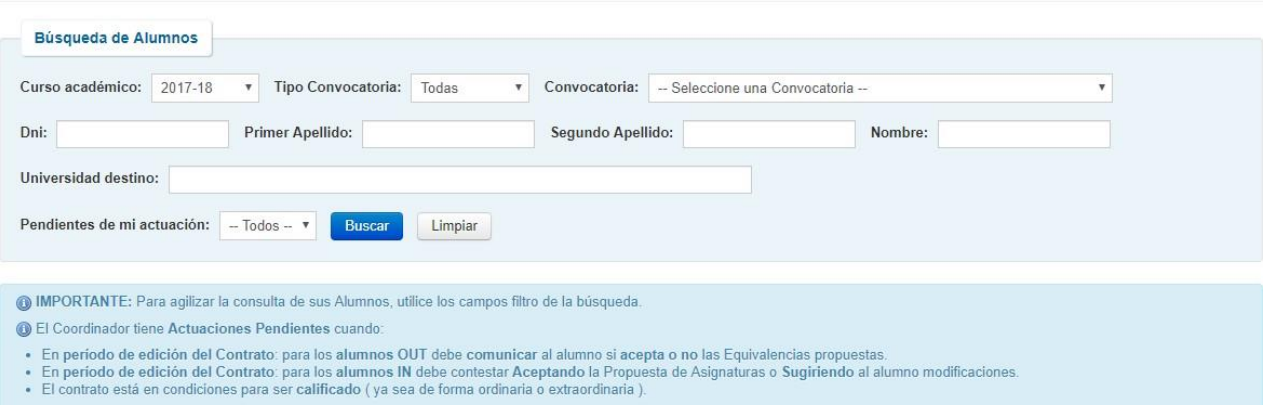

El resultado de la búsqueda ofrece la siguiente información para cada estudiante que se coordina:

#### Mis Alumnos (8)

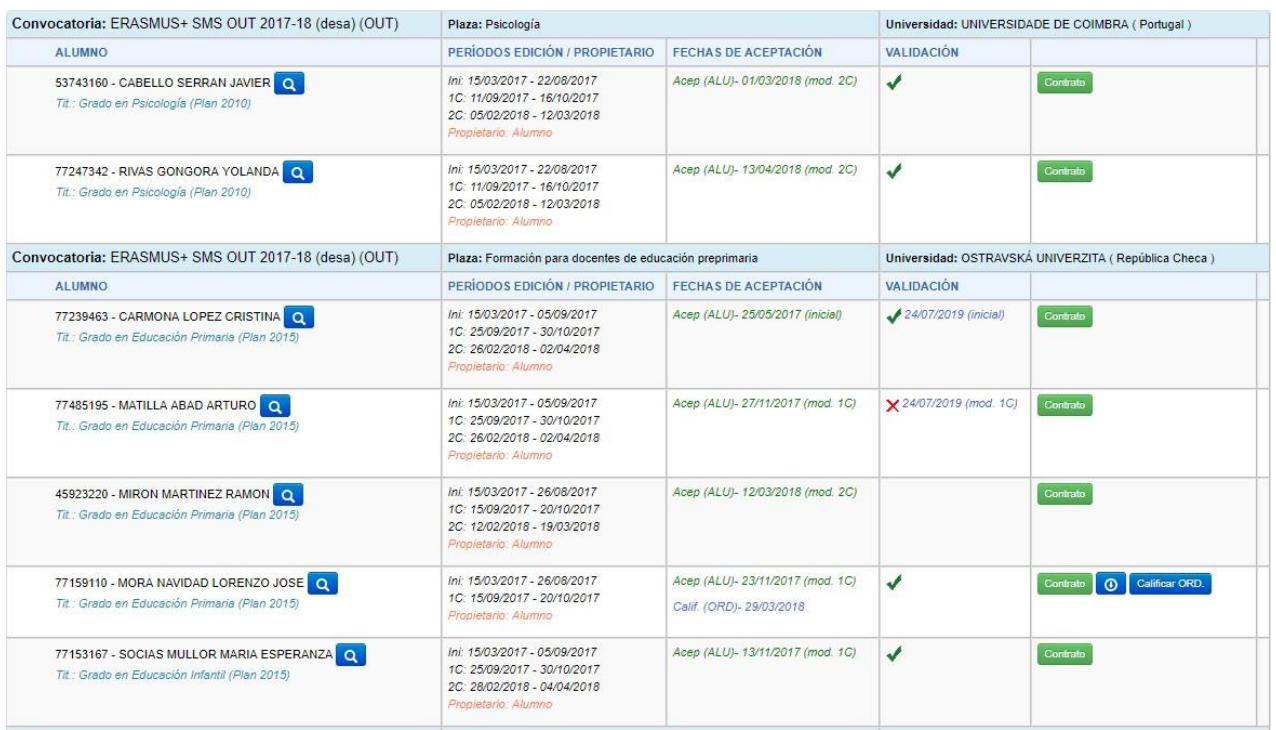

Entre la información que se muestra de cada uno de los estudiantes está:

- La *titulación* del estudiante
- Icono para ver el *mail* y el *teléfono* del estudiante.

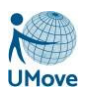

- El *período de edición* para el contrato (tanto el inicial como las distintas modificaciones del mismo) y el *propietario*, es decir, en manos de quien está en ese momento el contrato:
	- Será del Estudiante si no ha iniciado el contrato, si falta su aceptación o, en el caso de los estudiantes IN, si ha sido aceptado por ambas partes, y en el caso de los OUT, si ha sido aceptado por el estudiante.
	- Será del Coordinador si, en el caso de los OUT, el estudiante ha comunicado su propuesta y falta por aceptar las equivalencias, o no estando en período de edición, el Contrato está en condiciones para ser calificado, y, en el caso de los IN, si el estudiante ha aceptado las asignaturas y falta que el coordinador las revise y las acepte también.
- *Fechas de aceptación* del contrato. Sólo se muestra la última aceptación, es decir, si un estudiante tiene el contrato inicial aceptado el día 07/07/2016 y unas modificaciones el día 06/03/2017 solo aparece esta última fecha.
- *Validación:* Sólo se muestra el estado de validación y la fecha de validación del documento que se corresponde con la última fase aceptada.
- *Botón* o icono del *pdf del contrato*, dependiendo de si puede tocarse el contrato o no. El **botón de Acceso al contrato** será de color verde cuando el estudiante haya comenzado a elaborar su contrato de estudios. Es, siempre, el estudiante quien lo debe iniciar.
- Botón necesario para acceder a la herramienta para calificar de forma ordinaria y extraordinaria las asignaturas del estudiante.
- Botón para poder realizar diligencias (una sola vez) en el contrato.

# <span id="page-3-0"></span>*2. Contrato de estudios de estudiantes OUT*

## <span id="page-3-1"></span>*2.1. Inicio del contrato*

Un coordinador sabrá que tiene que realizar actuaciones con el contrato de estudios de un estudiante ya sea IN o OUT porque, o bien ha recibido un aviso en Umove que así se lo indica, o porque al utilizar el filtro de la pantalla anterior *Pendiente de mi actuación* con el filtro a *SI,* se obtienen estudiantes.

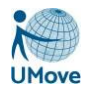

Al entrar en el contrato de un estudiante OUT se visualizará por defecto las equivalencias que están formando parte del contrato actual (tenga en cuenta que puede ser una fase inicial o una modificación), estando la pantalla dividida en dos bloques:

#### **Asignaturas Origen**

El estudiante debe seleccionar, de entre las asignaturas del plan de estudios que cursa habitualmente, aquellas que van a entrar a formar parte de su movilidad.

#### **Asignaturas Destino**

El estudiante debe introducir los datos correspondientes al nombre de la Asignatura y el nº de Créditos de la misma que va a realizar en la universidad donde se desplace para realizar su movilidad.

La relación entre las asignaturas Origen y las de Destino son de 1 a muchas o de muchas a 1: nunca de varias a varias en una misma equivalencia.

Las Asignaturas de la Universidad Umove, es decir, la universidad donde el estudiante cursa estudios, que entran a formar parte de una equivalencia no pueden volver a cogerse a no ser que sean eliminadas previamente en la equivalencia donde se cogieron.

Todas las equivalencias creadas por el alumno quedan en estado pendiente hasta que el coordinador las acepte.

<span id="page-4-0"></span>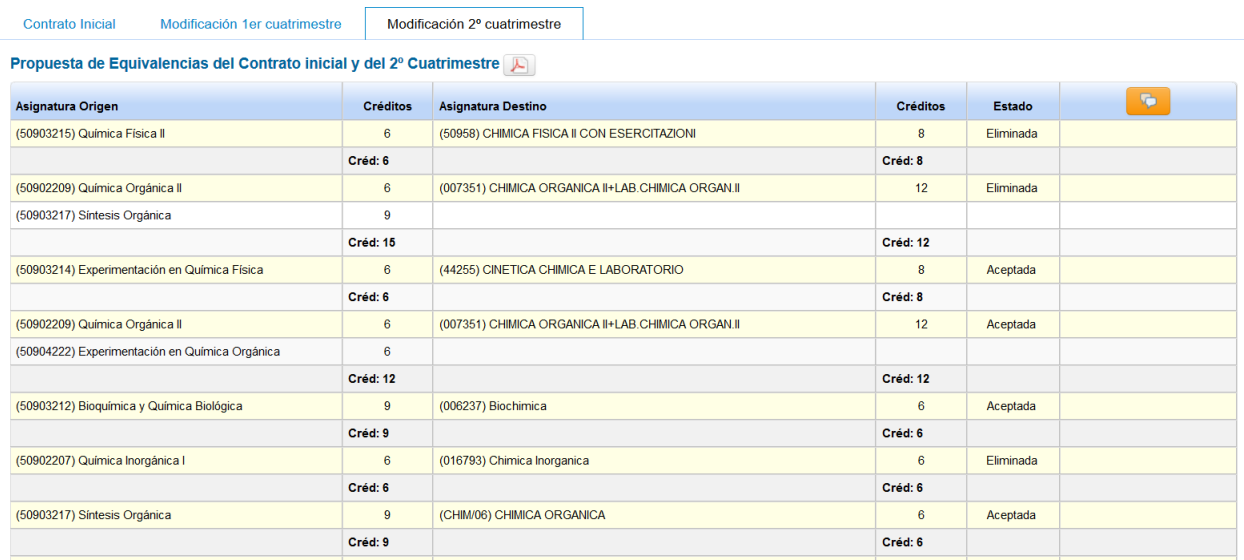

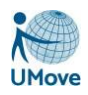

## *2.2. Actuaciones del coordinador en un contratoOUT.*

El estudiante, una vez que ha elaborado sus propuestas iniciales debe comunicarse con usted, el Coordinador, mediante el botón *Comunicar Propuestas* de la pantalla de su contrato. Esta comunicación será de carácter obligatorio para que sus propuestas puedan ser aceptadas por usted e incluidas en el contrato, si así lo considera oportuno. En caso de que no esté de acuerdo con alguna de las propuestas recibidas podrá denegarla y proponer una nueva equivalencia, la cual será aceptada por el estudiante si está de acuerdo con ella.

Este proceso de negociación de equivalencias proseguirá y puede realizarse tantas veces como sea necesario hasta que lleguen a un consenso y el estudiante tenga todas sus equivalencias en estado aceptado y sin errores y acepte definitivamente el contrato para que pueda generarse el documento oficial para ser firmado online.

Hay que tener en cuenta que mientras el Contrato esté en manos de otro, no podrá ser modificado por usted mientrasla otra persona no le devuelva el controlsobre el mismo: el estudiante no podrá modificarlo desde el momento que pulse el botón de Comunicar propuestas al coordinador; de igual forma, usted no podrá modificarlo mientras el estudiante no le comunique sus propuestas.

Cuando usted acepte/rechace/deniegue las propuestas del estudiante deberá comunicárselo de nuevo con el fin de que el estudiante siga el procedimiento habitual.

Si hubiera algún error de créditos en el contrato, que no pueda resolverse por la oferta de estudios de la universidad de destino, debe comunicárselo al administrador o gestor del learning agreement del Servicio de Relaciones Internacionales (el estudiante no tiene esta posibilidad), mediante el botón de *Comunicar Propuestas*.

### <span id="page-5-0"></span>*2.2.1. Estados, cambios de estado y operaciones de las Equivalencias.*

Recordemos que las siguientes operaciones se pueden realizar siempre que el usuario tenga en ese momento el acceso al Contrato:

### <span id="page-5-1"></span>*Estudiante*

*Pendiente*: Siempre que el estudiante inserte una equivalencia se crea con este estado. Se puede editar y/o borrar. Este es el estado por defecto al insertar una nueva equivalencia por parte del estudiante.

*En error*: Se puede editar y/o borrar. Este estado se obtiene cuando tras una serie de comprobaciones con los límites establecidos por Relaciones Internacionales para un programa en concreto y una duración determinada, la equivalencia no cumple los requisitos de créditos entre el número de créditos en origen y en destino.

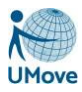

*Aceptada*: Este estado llega una vez que el coordinador ha aceptado una equivalencia introducida por el estudiante. También cuando el coordinador introduce una nueva propuesta. En caso de que el estudiante no esté de acuerdo con dicha equivalencia puede cambiar el estado a Eliminada.

#### <span id="page-6-0"></span>*Coordinador*

*Pendiente*: Es el estado en el que llega una propuesta de equivalencia de un estudiante y se puede cambiar a Aceptada o Denegada.

*En error*: Se puede editar o mandar al Gestor una petición de validación. Cuando una equivalencia o el contrato no puede cumplir los requisitos de créditos establecidos en función de la duración de la estancia por motivos justificados, es necesario mandar, el contrato a Gestor de Contratos de Umove para que sea levantada a nivel individual esa restricción.

*Aceptada*: Siempre que el coordinador inserta una equivalencia se crea este estado. Luego se puede editar y/o borrar o cambiar el estado a Eliminada por parte del estudiante.

#### <span id="page-6-1"></span>*Gestor*

*En error*: Puede validar las equivalencias individuales o los errores globales.

### <span id="page-6-2"></span>*2.2.2. Proceso del contrato de estudios OUT enUmove*

Vista del contrato de un estudiante, justo después de haberle mandado el estudiante su propuesta de equivalencias (el estado de las equivalencias es PENDIENTE)

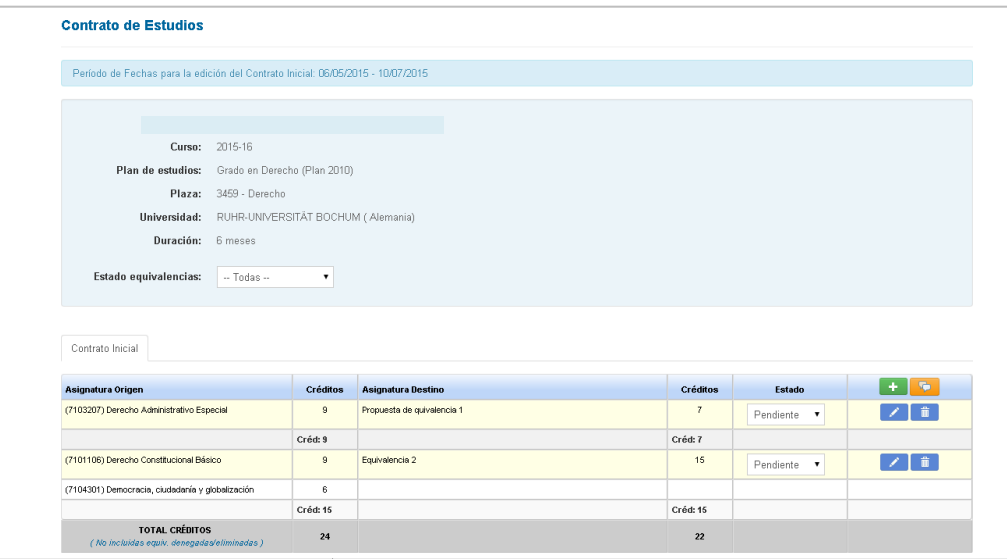

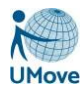

En este momento usted tiene la potestad de:

- Proponer nuevas equivalencias  $\mathbf{F}$
- Modificar las equivalencias propuestas EDITÁNDOLAS
- Rechazarlas cambiando el estado a DENEGADA.
- Aceptarlas cambiando el estado a ACEPTADA.

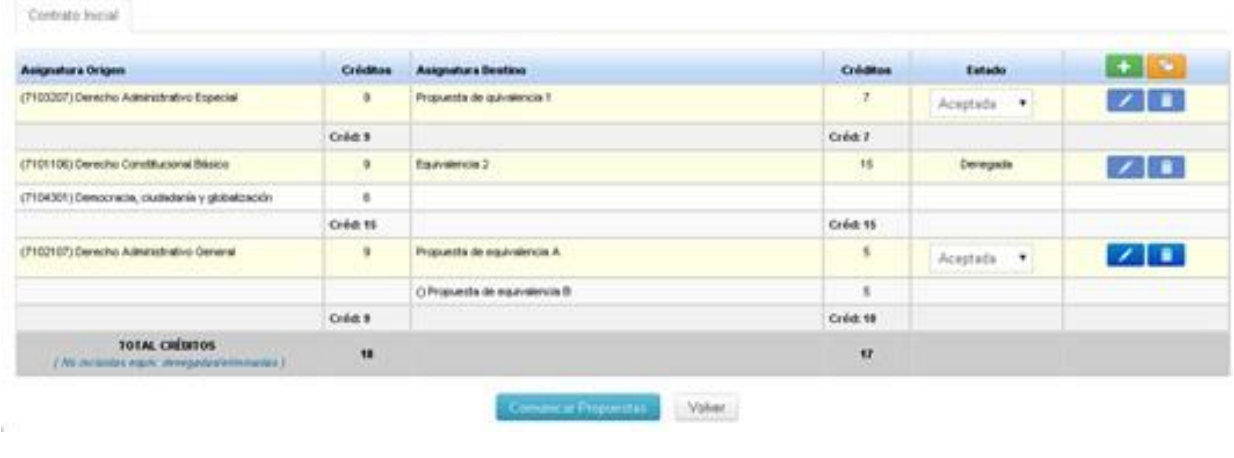

Para modificar o borrar las equivalencias se utilizarán los botones  $\boxed{\phantom{a}}$ 

Una vez modificado el estado de las propuestas e incorporadas las equivalencias nuevas si se considera necesario debe mandar de nuevo el contrato de estudios a manos del estudiante. Para ello deberá pulsar el botón Comunicar Propuestas

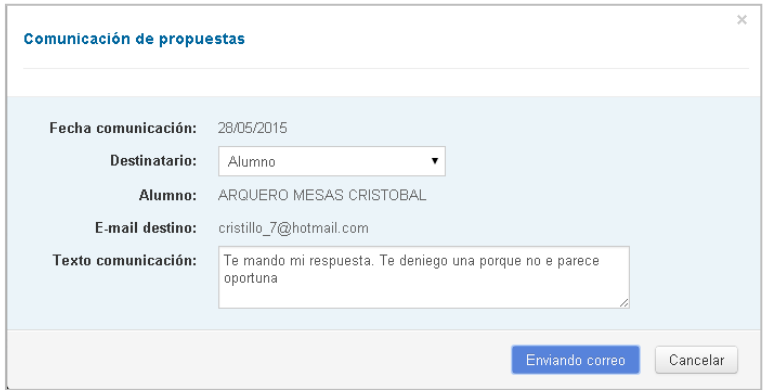

Si la propuesta de equivalencia tiene algún problema que necesite la intervención del personal del Servicio de Relaciones Internacionales, se le comunica al Gestor de Internacionales para que autorice la superación de los límites.

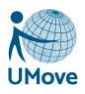

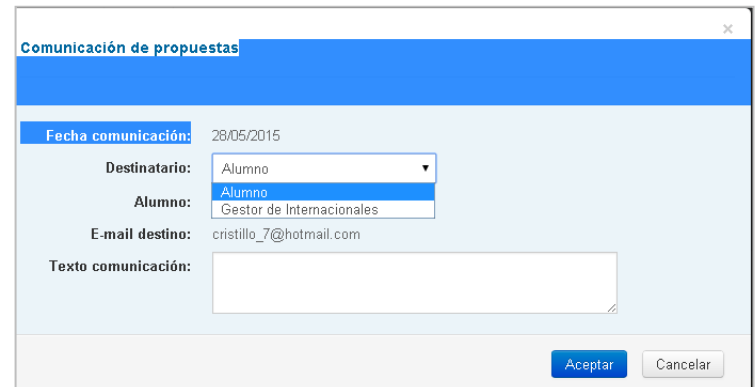

Una vez se hayan comunicado las propuestas al estudiante o al Servicio de Relaciones Internacionales, no se podrá editar el contrato hasta que el destinatario responda devolviéndonos el control del contrato.

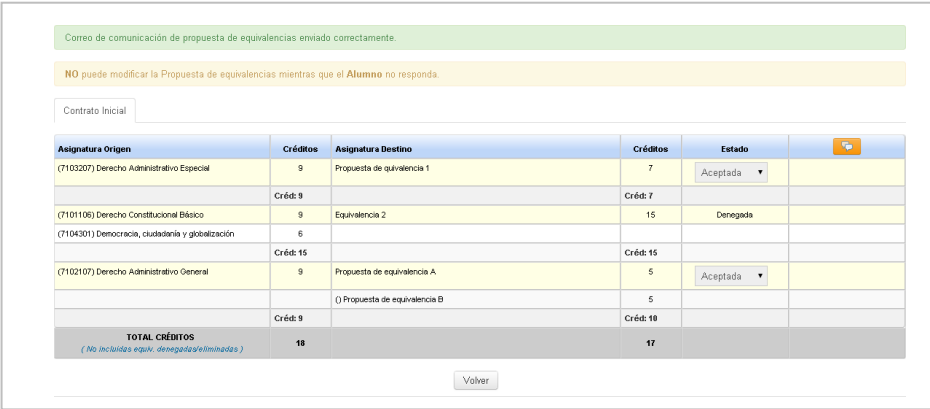

Este proceso termina cuando el coordinador ha aceptado las propuestas, no existe ningún tipo de error en el contrato derivado del número de créditos y el estudiante ha aceptado el contrato de forma definitiva.

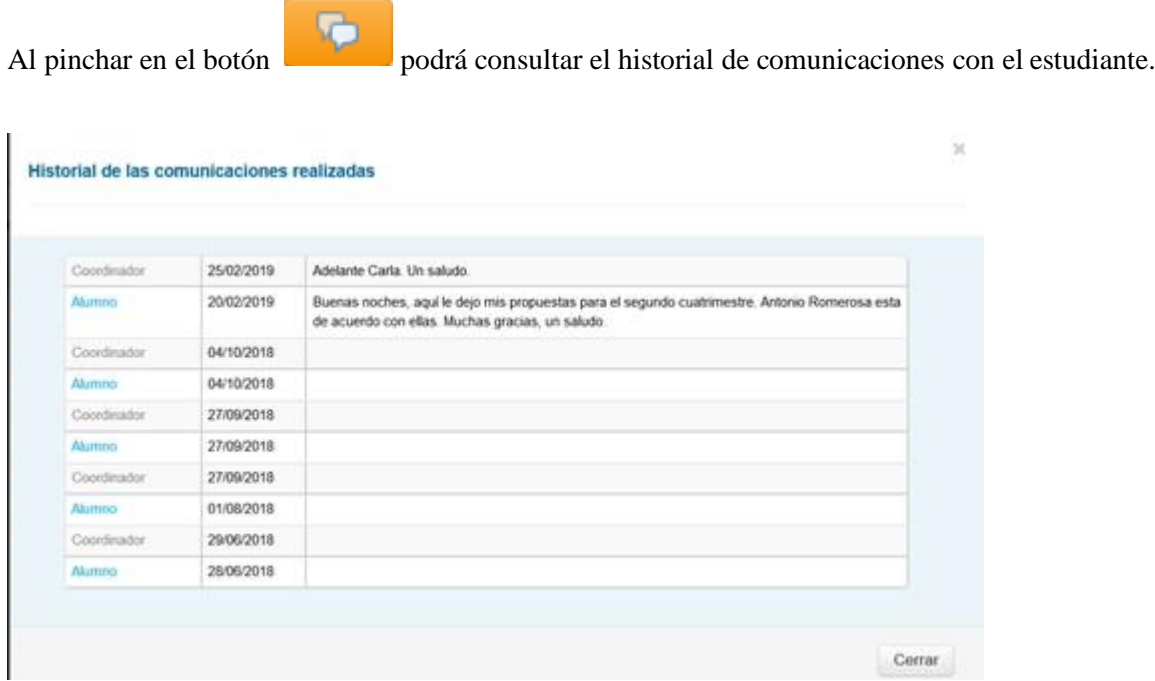

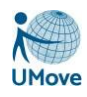

# <span id="page-9-0"></span>*3. Contrato de estudios de estudiantes IN*

## <span id="page-9-1"></span>*3.1. Selección de asignaturas*

La primera noticia que recibirá sobre un estudiante In coordinado por usted será un correo electrónico indicándole que el estudiante XXXX ha finalizado la selección de asignaturas.

Entonces debe entrar en la aplicación UMove, buscar al estudiante en cuestión, utilizando los filtros correspondientes para mayor facilidad de localización, si así lo desea, y entrar en su contrato de estudios. Verá una pantalla como la de la Figura 1.

### Bloque **DETALLE DE LA PLAZA**

### Figura 1

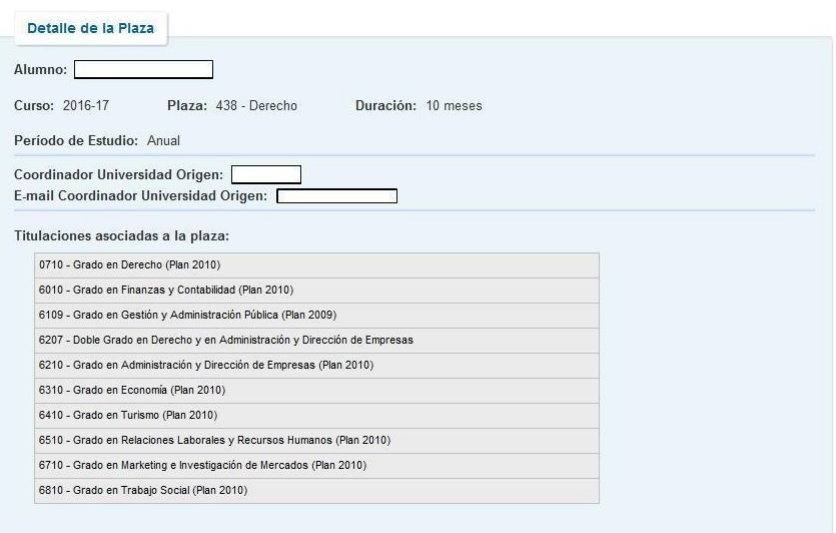

La primera parte de la pantalla le informa sobre los detalles de la plaza que ocupa el estudiante, así como las titulaciones de la UHU que contienen las asignaturas que se le ofertan. Tenga en cuenta que se ha restringido la oferta a los estudiantes entrantes, por lo que, aunque se trata de una oferta muy amplia, no es posible para un estudiante entrante matricularse de cualquier asignatura de la Universidad de Huelva, sino solo de las relacionadas con su área de estudio.

### Bloque **ASIGNATURAS SELECCIONADAS EN EL CONTRATO**

A continuación, verá las asignaturas que el estudiante ha seleccionado de esa oferta. Hemos enviado instrucciones a los estudiantes para que seleccionen las asignaturas después de acordarlas con su Coordinador de origen.

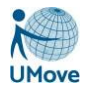

También podrá ver las asignaturas que el estudiante ha seleccionado en su universidad de origen como muestra la figura 2

| Asignaturas de la UAL                                                                                                    |          | Asignaturas de la Universidad origen            |          |
|----------------------------------------------------------------------------------------------------|----------|-------------------------------------------------|----------|
| Asignatura                                                                                                    | Créditos | Asignatura                                      | Créditos |
| 13104229 - Antropología Social                                                                                                    | 6        | HOME 1 - Home Subject 1                         | 6        |
| 31101109 - Alemán I                                                                                                    | 6        | HOME2 - Home Subject 2                          | 3        |
| 31102201 - Alemán III                                                                                                    | 6        | HOME3 - Home Subject 3                          | 6        |
| 61093211 - Administración Electrónica                                                                                                    | 6        | HOME4 - Home Subject 4                          | 6        |
| 65101107 - Administración de Empresas                                                                                                    | 6        | Suma de Créditos de Asignaturas seleccionadas = | 21       |
| Suma de Créditos de Asignaturas seleccionadas =                                                                                               | 30       |                                                 |          |
| Ver Historial de Comunicaciones con el Alumno<br>Las asignaturas han sido aceptadas por parte del Alumno con Fecha<br>• 25/05/2017 (inicial). |          |                                                 |          |

Figura 2

En el botón Ver Historial de Comunicaciones con el alumno, podrá visualizar y hacer un seguimiento de todos los mensajes intercambiados con el estudiante.

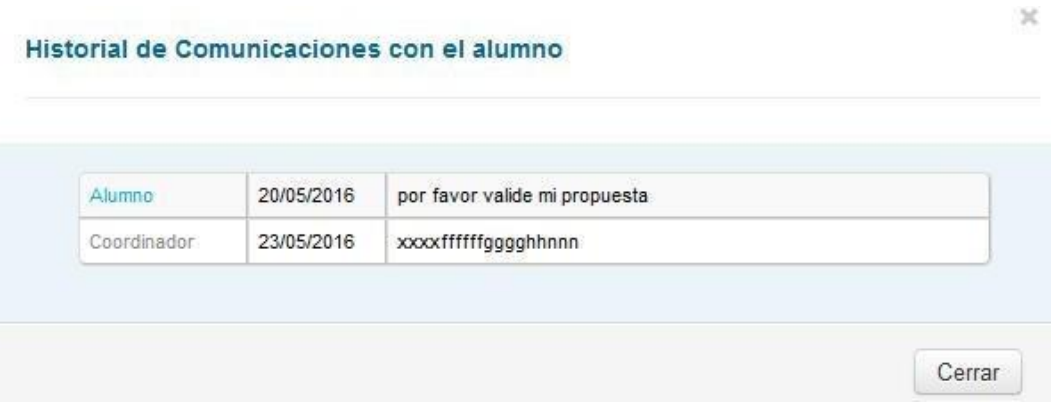

Figura 3

### Bloque de **AVISOS Y BOTONES**

En la parte baja de esa misma pantalla, puede, bien aceptar directamente la propuesta de asignaturas seleccionadas por el estudiante de acuerdo con su Coordinador de origen en el botón Aceptar propuestas de Asignaturas, o Sugerir modificaciones al estudiante.

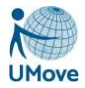

- Las asignaturas han sido aceptadas por parte del Alumno con Fecha 24/05/2016. - Las asignaturas han sido aceptadas por el Coordinador de la UAL con Fecha 26/05/2016. Sugerir Modificaciones Volver Aceptar propuesta de Asignaturas

### Botón **ACEPTAR PROPUESTA DE ASIGNATURAS**

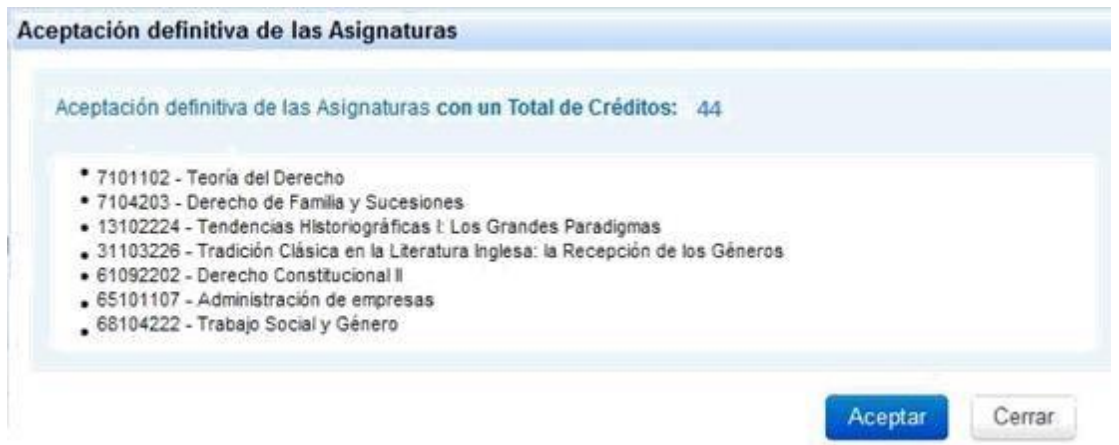

Figura 5.

Por favor, tenga muy en cuenta que debe Aceptar el contrato en el menor tiempo posible, y siempre antes de **7 días** tras recibir el aviso por correo electrónico. Este plazo es imperativo del programa en el caso de Erasmus +.

### Botón **SUGERIR MODIFICACIONES**

También puede sugerir al estudiante que realice alguna modificación en la selección de las asignaturas. Para ello deberá pinchar el botón *Sugerir Modificaciones* apareciendo una pantalla como la que muestra la figura 6. En caso de que haya realizado una sugerencia al estudiante, una vez hecha la modificación por parte de este, recibirá una nueva propuesta del estudiante.

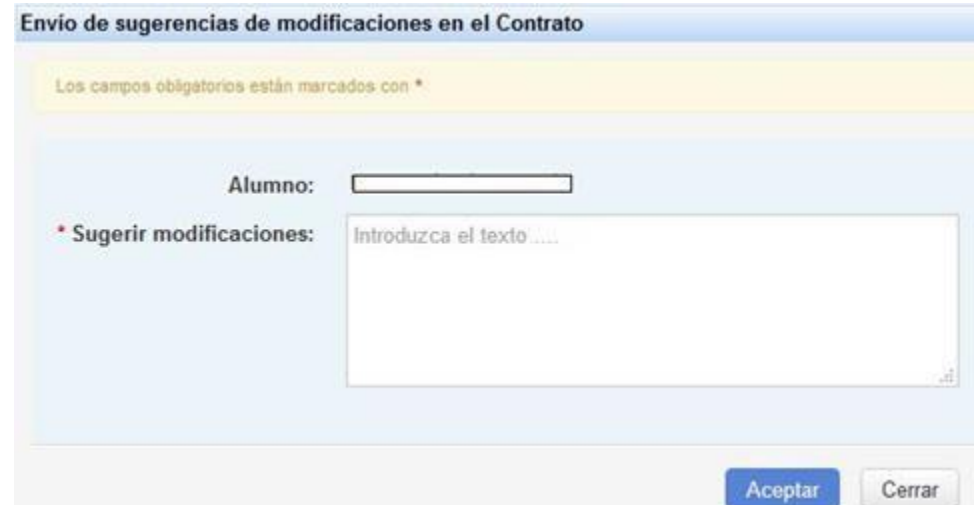

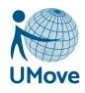

Figura 6

Estos pasos tienen que seguirse por todos los estudiantes entrantes independientemente del programade movilidad al que pertenezcan, ya que es necesario saber previamente a la matrícula cuáles son las asignaturas seleccionadas de nuestra universidad.

### Botón **COMUNICAR ERRORES**

Si el contrato tiene errores de créditos, se le informa cuando accede al mismo con un mensaje similar a

46 Ha superado el número máximo de créditos permitidos de acuerdo con la duración de su estancia que son: 66

El coordinador puede sugerir modificaciones al estudiante o ponerlo en comunicación del gestor para lo cual pulsará el botón **comunicar errores** abriéndose un panel a rellenar con las observaciones que desea enviar al gestor para que valide dicho error:

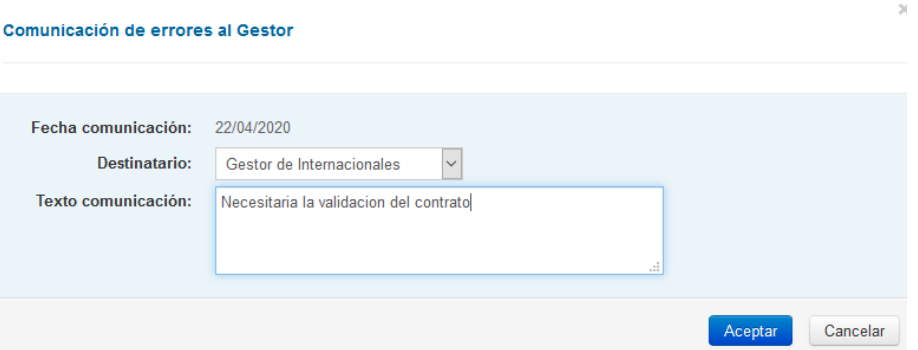

El gestor, una vez valide el contrato, se lo devolverá para que pueda bien darlo por finalizado aceptando el mismo o bien sugerir modificaciones al mismo.

## <span id="page-12-0"></span>*3.2. Segundo paso: La firma del Contrato de estudios en pdf.*

Una vez aceptado el contrato de estudios por el estudiante, y por usted, el siguiente paso dependerá del programa de movilidad por el que el estudiante viene a la Universidad. En el caso de por ejemplo Erasmus +, tanto KA103 (movilidad tradicional), como KA107 (movilidad con terceros países), el contrato será obligatorio y será necesario realizar un paso más, que es, firmar digitalmente el contrato que nos facilita el estudiante en cuestión a través de Umove. Pueden existir programas en los que este paso no es obligatorio, pero usted no tiene que preocuparse de ello ya que recibirá un correo electrónico siempre que tenga que firmar digitalmente un contrato en pdf.

Una vez aceptadas las asignaturas podrá visualizar el documento del Contrato de estudios en el botón azul "Contrato PDF". La plataforma genera el documento PDF con todos los datos que el estudiante ha ido

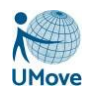

introduciendo desde que se registró en UMove. Ese documento es su Contrato de Estudios (es el modelo que aparece en la figura 7).

## <span id="page-13-0"></span>*3.3. Firma del contrato IN*

Para ello tendrá que entrar en el portafirmas de Umove, visualizar el documento y firmarlo digitalmente. Recuerde que cada vez que tenga que hacerlo recibirá un email de aviso.

*¡Importante!* En caso de que el contrato proceda de un estudiante IN*,* tenga en cuenta que el estudiante puede proporcionarle para la firma tanto el modelo que obtenga automáticamente de Umove como el modelo proporcionado por su propia universidad.

- En el caso de que el estudiante utilice el modelo de Umove, no necesita hacer más comprobaciones. Las asignaturas son las mismas que ha seleccionado previamente. Sabrá fácilmente que se trata de un contrato que proporciona la aplicación ya que en el pie del mismo podrá visualizar la marca **Generado en Umove**.
- En caso de que el estudiante utilice el modelo de su universidad de origen deberá comprobar en Umove que el contrato que se le ha suministrado para la firma coincide con el que se ha elaborado en Umove. En caso de que así sea, debe firmar el documento.

De esta forma nos aseguramos de que no se firmará ningún contrato de estudios que contenga asignaturas que el estudiante no pueda incluir en su matrícula. En el caso de que hubiese alguna discrepancia entre las asignaturas, debe rechazar el contrato de estudios en el Portafirmas y resolver esta cuestión con el estudiante.

Para facilitar la comparación entre Umove y el documento subido por el estudiante sólo tendrá que fijarse, en la tabla A, en caso de Contrato de Estudios inicial, y en la tabla A y C, para las modificaciones del Contrato de Estudios. Si las tablas del documento pdf de Umove y el contrato coinciden puede estar seguro/a de que las asignaturas son correctas.

Una vez firmado el contrato de estudios en el portafirmas, un día después a lo sumo, el estudiante lo tendrá a su disposición para descargarlo desde UMove.

El procedimiento para realizar cambios a este contrato inicial se realizará en los plazos que le indicaremos a través de avisos y se realizará siguiendo los mismos pasos que se detallan.

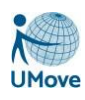

# <span id="page-14-0"></span>*4. Calificación del Contrato de Estudios estudiantes OUT*

## <span id="page-14-1"></span>*4.1. Calificaciones Ordinarias.*

El proceso de Calificaciones se inicia en el momento en el que el Administrador de la aplicación incorpora y valida (desde la pantalla de documentación) el documento de *Calificaciones de la Universidad de destino* de un determinado estudiante y además el estudiante tenga rellena la *Fecha real de Fin de estancia*.

El coordinador, para facilitar su trabajo, dispone del botón **O** para descargarse el documento de Calificaciones de la Universidad de destino que corresponda, y del botón **Calificar ORD** para empezar a calificar.

Dichos botones estarán accesibles una vez que el administrador haya incorporado el documento mencionado anteriormente y además el estudiante tenga rellena la *Fecha real de Fin de estancia*.

Si al acceder a la pantalla, al usuario se le muestra un panel de información de aviso como el siguiente:

NO existe Tabla de Conversión de Calificaciones para la Universidad INSTITUTO POLITECNICO DE LISBOA (Portugal). Por favor, póngase en contacto con el Servicio de Relaciones Internacionales.

significa que no se tiene información suficiente para poder transformar las calificaciones obtenidas en la Universidad destino en las de la universidad propia y, será necesario contactar con el Servicio de RRII, que son los responsables y encargados de alimentar los datos para dicha transformación. Si todo está correcto, el coordinador y/o responsable de calificar podrá introducir las notas en una pantalla similar a la siguiente:

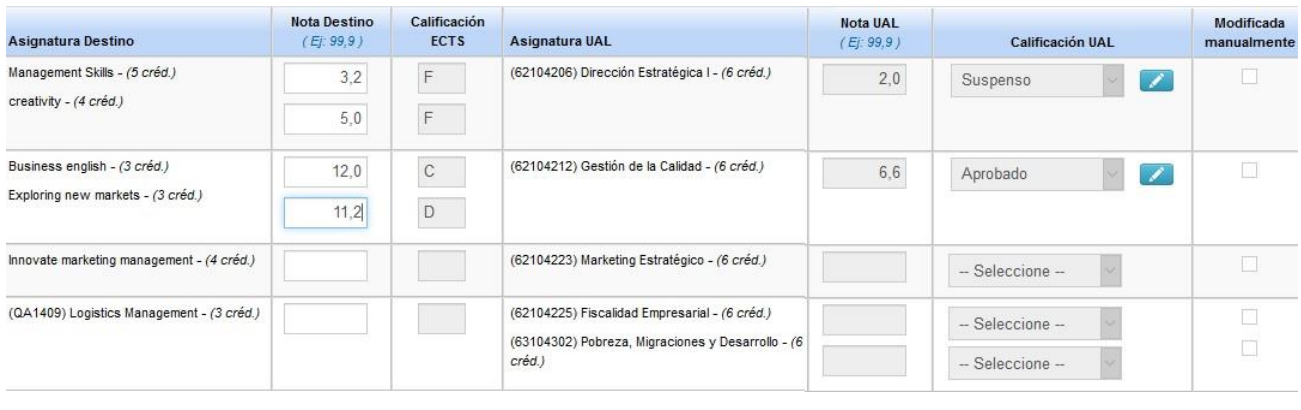

Validar calificaciones y Guardar Volver

El usuario **únicamente** tendrá que completar las calificaciones cualitativas o cuantitativas de la Universidad de Destino teniendo como base el documento de *Calificaciones de la Universidad de destino.*  Nunca tendrá que introducir los dos tipos de notas: según la universidad de que se trate introducirá una u otra; de todas formas, esto será intuitivo para el usuario puesto que si se trata de calificación cualitativa le saldrá una lista de valores con las posibles calificaciones, y si se trata de calificación cuantitativa, deberá introducir un

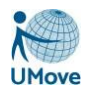

valor numérico en el correspondiente campo. Si la nota lleva decimales se introducirán con la coma decimal (nunca con el punto).

A medida que vaya introduciendo las notas destino (o tras introducirlas todas) se activará el botón Validar calificaciones y Guardar y se rellenarán, de forma automática, las calificaciones de la Universidad origen del estudiante.

Si se introdujera alguna nota de destino de la que no se disponga la correspondiente transformación en la nota origen se mostrará un mensaje de aviso:

Complete alificado alguna Asignatura Destino cuyo valor no se corresponde con ninguno de la Tabla de Calificaciones de la Universidad destino.

Una vez calculadas las notas origen, si por alguna causa, se desea modificar alguna, el usuario dispone del botón para ello. Una vez pulsado, se abre un pequeño panel donde aparece la nota que se ha calculado.

De todas formas, cuando el coordinador guarda las notas se hace también una validación de que la nota numérica introducida se encuentra dentro del rango correspondiente (si lo hubiera). Se comprueban que todas las asignaturas de la UHU tienen su calificación (el valor numérico no es obligatorio en la calificación No Presentado), y que las asignaturas extranjeras tienen su calificación (pueden no tener relleno el valor numérico de las mismas).

### **IMPORTANTE: Si quiere calificar alguna asignatura como NO PRESENTADA deje sus notas destino en blanco.**

Una vez que están rellenas todas las notas, y tal y como se le indica en el cuadro de información de la pantalla, cerrar Calificaciones podrá cerrar las mismas. Este botón no aparece mientras no se tengan todas las asignaturas calificadas (tanto las de origen como las de destino).

Una vez cerradas las calificaciones, el estudiante tiene **1 semana** para validarlas o acudir al coordinador para corregir algún error. Si en una semana no acepta y no se comunica con el coordinador se genera la resolución de reconocimiento por parte de la Vicerrectora de Internacionalización. Esta llega a Actas que verifican las notas y validan las actas, quedando reflejadas las notas en el expediente del estudiante.

De forma extraordinaria puede ocurrir que, aunque ya se hayan dado por cerradas las calificaciones, haya de nuevo que modificarlas. Para ello, es el coordinador el que dispone del botón Abrir Calificaciones

Una vez que pulse dicho botón se borrarán los datos referentes a las fechas de aceptación de las asignaturas, tanto del coordinador como del estudiante, y el proceso tendrá que repetirse; es decir, el coordinador modifica las notas, cierra las calificaciones cuando lo estime oportuno y se genera un aviso al estudiante recordándole que debe de aceptar dichas calificaciones.

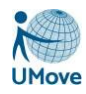

El botón Abrir Calificaciones desaparece en el momento en el que existe el documento de *Resolución de Reconocimiento de Calificaciones* con un estado distinto a Pendiente de Enviar a firma.

# <span id="page-16-0"></span>*4.2. Calificaciones Extraordinarias.*

El proceso de Calificaciones Extraordinario se inicia cuando el Administrador de la aplicación incorpora el documento *de Calificaciones Extraordinarias de la Universidad de destino*.

Calificar EXT. Es entonces cuando el coordinador encuentra accesible el botón accediendo a una pantalla idéntica a la anterior pero donde solo figuran las asignaturas que en la Convocatoria ordinaria se calificaron como suspensas o No Presentadas.

El proceso a seguir es idéntico al que se sigue para las calificaciones ordinarias: El coordinador podrá ir metiendo las notas teniendo en cuenta que, para una determinada calificación, si se conoce su rango mínimo y máximo, cuando se selecciona, aparecen dichos valores en pantalla como indicación, de cuál puede ser el valor

de la nota que puede poner. Se cerrarán Cerrar Calificaciones y se podrán volver a abrir Abrir Calificaciones estas calificaciones de la misma forma que en el proceso ordinario.

Una vez que el coordinador da por cerradas las calificaciones se desactivarán todos los campos de la pantalla para que no se puedan seguir introduciendo modificaciones, y se le enviará un aviso al estudiante para que las revise y las acepte en su caso.

# <span id="page-16-1"></span>*4.3. DILIGENCIAS de lasCalificaciones*

Este proceso se realizará cuando el coordinador quiera hacer, de forma muy excepcional, un cambio en las calificaciones de un estudiante y ya exista el correspondiente documento firmado de Resolución de Calificaciones (ya sea para la convocatoria ordinaria como para la extraordinaria).

*IMPORTANTE*. El coordinador solo va a poder diligenciar una única vez.

El proceso de realizar DILIGENCIAS de las calificaciones (modificaciones de las notas una vez firmada la Resolución de las mismas) se inicia cuando el coordinador pone el correspondiente SIRIUS dirigido al servicio de Relaciones Internacionales.

Es el administrador de la aplicación quien le abre la opción y podrá ver el botón <sup>Diligencia</sup>

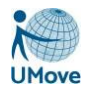

#### **Mis Alumnos**

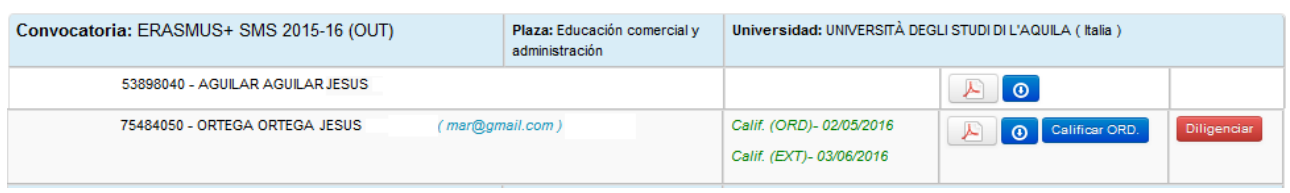

Lo primero que tiene que hacer el coordinador es seleccionar la Resolución sobre la que quiere realizar las Diligencias:

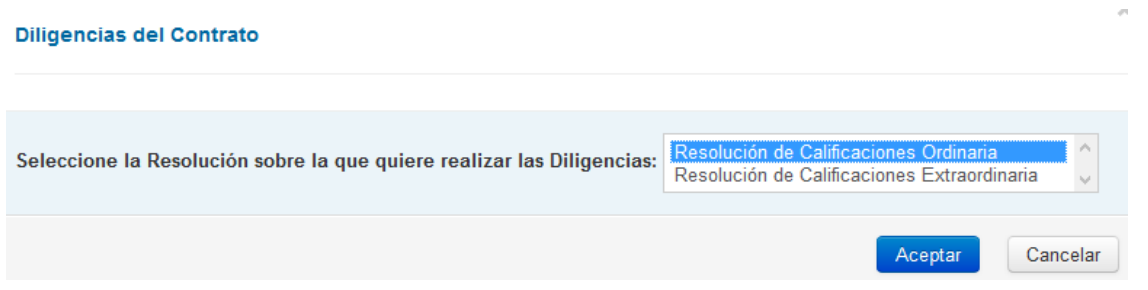

En la convocatoria Ordinaria aparecerán todas las asignaturas del contrato pero en la convocatoria Extraordinaria sólo aparecerán aquellas asignaturas que fueron calificadas en dicha convocatoria o quedaron sin presentar.

La pantalla a la que accede es igual a la que previamente usó para poner las Calificaciones del contrato:

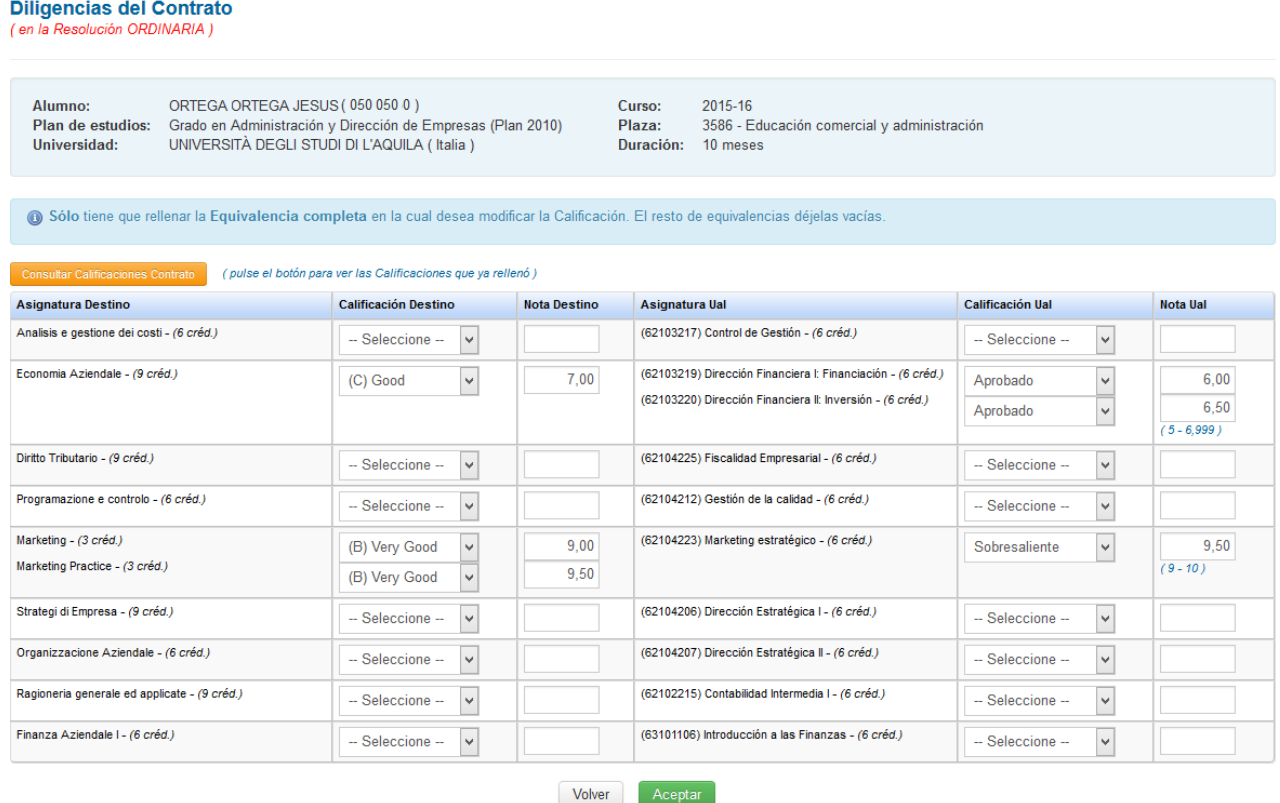

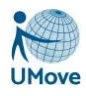

Dispone de la funcionalidad **consultar Calificaciones Contrate** para poder ver las calificaciones que ya

rellenó en su día.

Se introducirán las modificaciones oportunas teniendo en cuenta que solo tiene que rellenar aquellas equivalencias que van a sufrir algún cambio; el resto se han de dejar vacías.

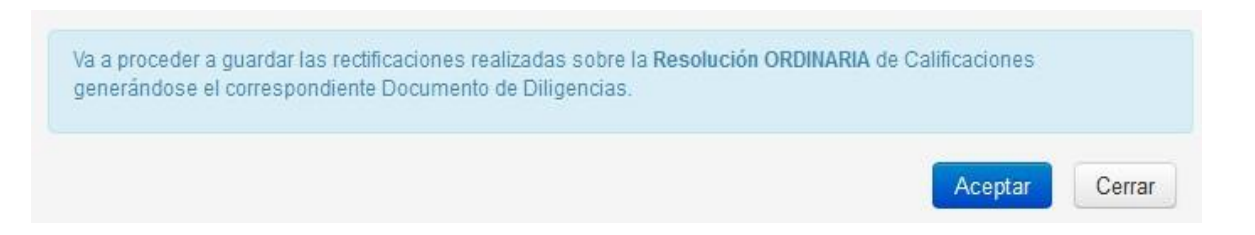

Al aceptar guardar los cambios, el coordinador queda avisado de que se ha generado el correspondiente documento.

# <span id="page-18-0"></span>*5. Plazas coordinadas*

Con esta opción de menú, se pretende integrar a los coordinadores en la gestión de Convenios de la aplicación. Van a poder consultar todas sus plazas coordinadas en un determinado año académico, por entidad, y descargarse el documento Factsheet, de la misma (en caso de que el Servicio de Relaciones Internacionales haya cargado dicho documento). El icono del pdf le permite dicha descarga.

# <span id="page-18-1"></span>*6. Validación de ContratosOUT*

El procedimiento para la validación de contratos es el siguiente: Una vez que el contrato de estudios OUT, negociado por el estudiante y el coordinador, ha sido firmado digitalmente por ambos, el responsable de la titulación del estudiante está en disposición de validar los contratos cuyas plazas están asociadas, por una parte, a un programa que obligue a validar contratos, y, por otra parte, a la titulación de la que es.

El contrato de estudios y cualquiera de sus modificaciones no podrá ser descargado por él ni por el administrador ni por el estudiante hasta que dicha validación no se produzca.

El mecanismo para comunicar que el responsable de validar el contrato no está de acuerdo con el contenido de las equivalencias queda fuera del alcance de Umove, siendo responsabilidad de éste comunicarse con el coordinador del contrato y éste a su vez con el Servicio de Internacionales para que se reabra el contrato.

# <span id="page-18-2"></span>*6.1. Visado de Contratos (validación de los Responsables deTitulación)*

La opción de menú **Visado de Contratos** les aparece a aquellos docentes (PDI) que son responsables

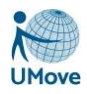

vigentes de alguna titulación, y en la consulta les aparecerán los contratos cuyas plazas están asociadas, por una parte, a un programa que obligue a validar contratos, y por otra, a la titulación de la que es.

La tabla de registros aparece organizada agrupando a los estudiantes por convocatorias. Al lado de cada documento aparece un icono con el que se puede acceder al mismo.

Por defecto, nada más acceder a la pantalla, se mostrarán todos los estudiantes que tienen Contrato y/o modificaciones de dicho Contrato (firmados) en cualquiera de las Convocatorias de dicho Curso académico y que no han sido validados por el responsable. Aparece, tanto el icono que permite ver el documento ya firmado, como un enlace al informe PDF de las equivalencias correspondientes a la fase del documento firmado.

#### **Visado de Contratos**

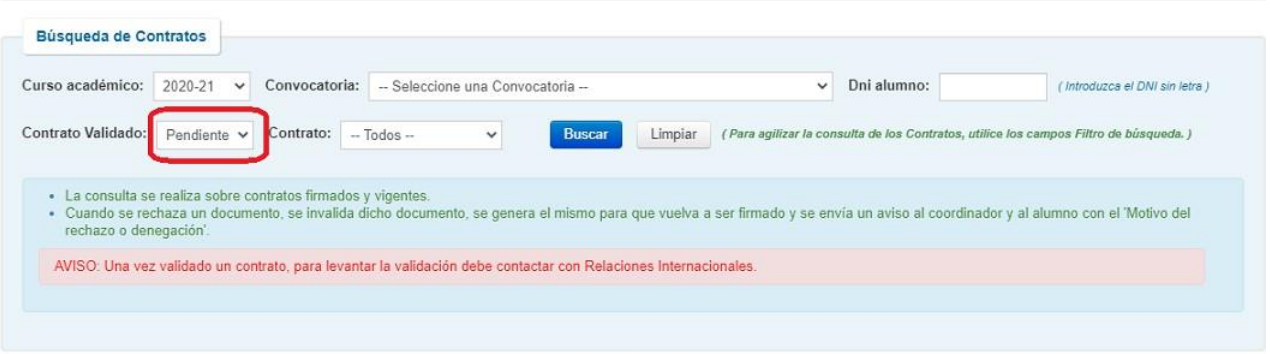

#### Resultado de la consulta (6)

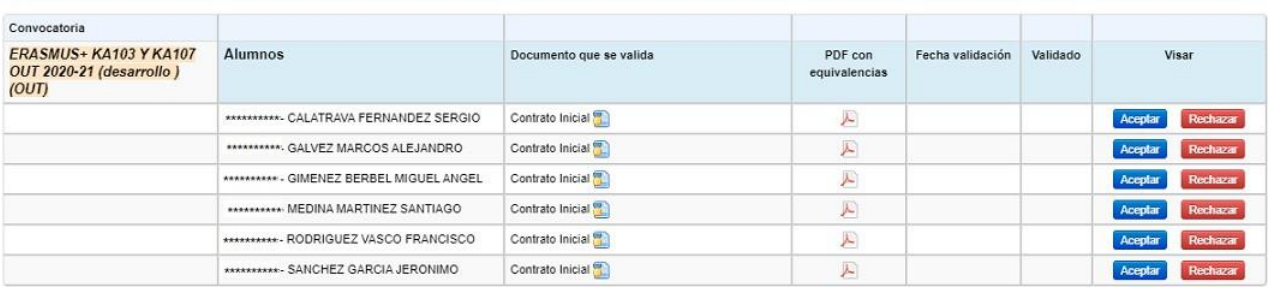

- En la sección de *Búsqueda de contratos*, aparece la lista de **Cursos académicos** ordenados de forma descendente. El resto de los campos se pueden utilizar para agilizar laConsulta.
- Un contrato puede ser validado con el botón **Aceptar** en caso de que el responsable de titulación esté de acuerdo o con el botón **Rechazar** en caso contrario. En cualquiera de los dos casos cuando se valide positiva o negativamente se almacenará la fecha en la que se ha producido.
	- o Aceptar el contrato -> Una vez validado, si se ha equivocado y desea quitar la validación debe ponerse en contacto con el servicio de RRII.

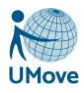

o Rechazar el contrato -> se abrirá un panel donde debe indicar el motivo de la denegación, que es un campo obligatorio:

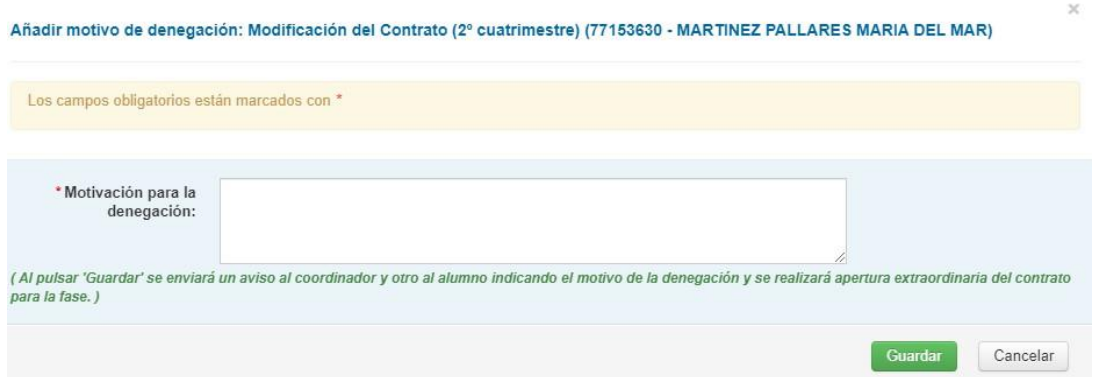

Al rechazar un contrato se envía un aviso tanto al coordinador del contrato como al estudiante.

Si se quieren ver todos los contratos, en el filtro de la búsqueda se elige la opción '*Todos'* y se pulsa el

### **botón Buscar**.

Aparecerá la Fecha de validación o rechazo del documento. En el caso de los rechazados, también aparece el icono  $\bullet$ , que pulsándolo, nos permite ver el texto del motivo que se puso en la denegación.

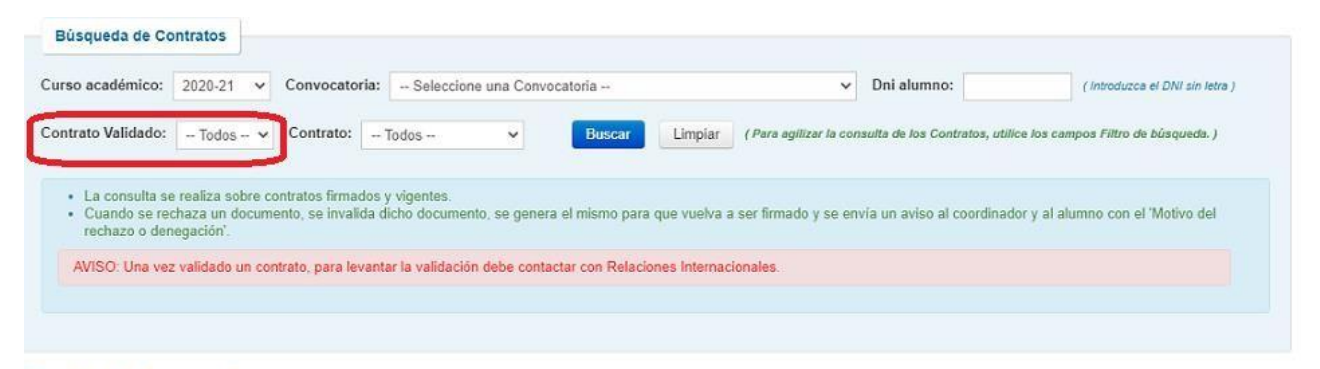

#### Resultado de la consulta (8)

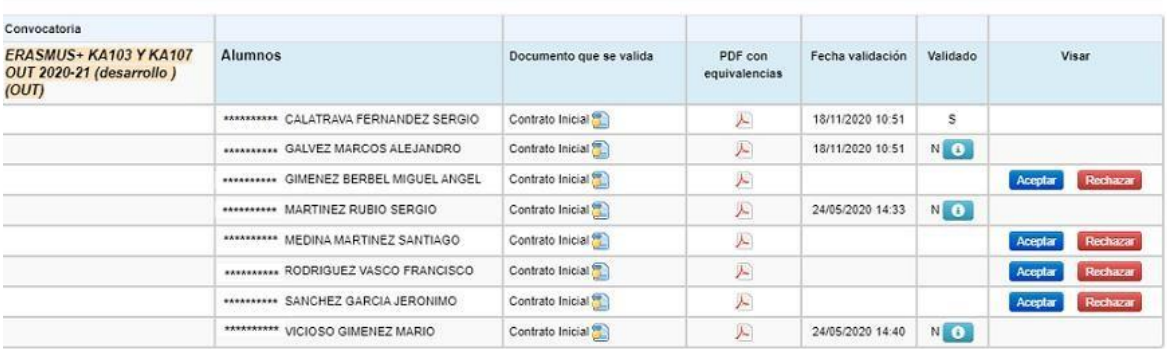

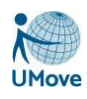

# <span id="page-21-0"></span>*7. Portafirmas*

## <span id="page-21-1"></span>*7.1. Listado de peticiones*

Con esta opción de menú podrá consultar las peticiones de firma electrónica de documentos que le sea requerida en relación a sus labores de coordinación de estudiantes demovilidad.

Por defecto aparecerán seleccionadas las peticiones de firma que tenga **Pendientes de firma** aunque mediante la modificación del campo **Estado** también podrá consultar las ya **Terminadas** (Firmadas o Rechazadas) así como las peticiones que tiene **En Espera** de que otro usuario firme previamente a usted.

También podrá realizar búsquedas de peticiones por el asunto de la petición a través del campo de búsqueda **Nombre**

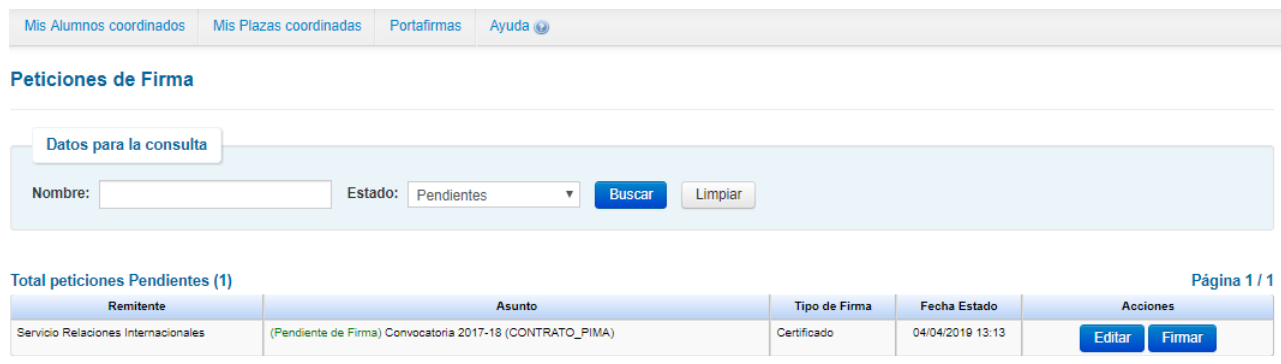

Así mismo, asociada a cada petición de firma, podrá realizar dos acciones: Firmar la petición y editar la petición.

# <span id="page-21-2"></span>*7.2. Firmar una petición*

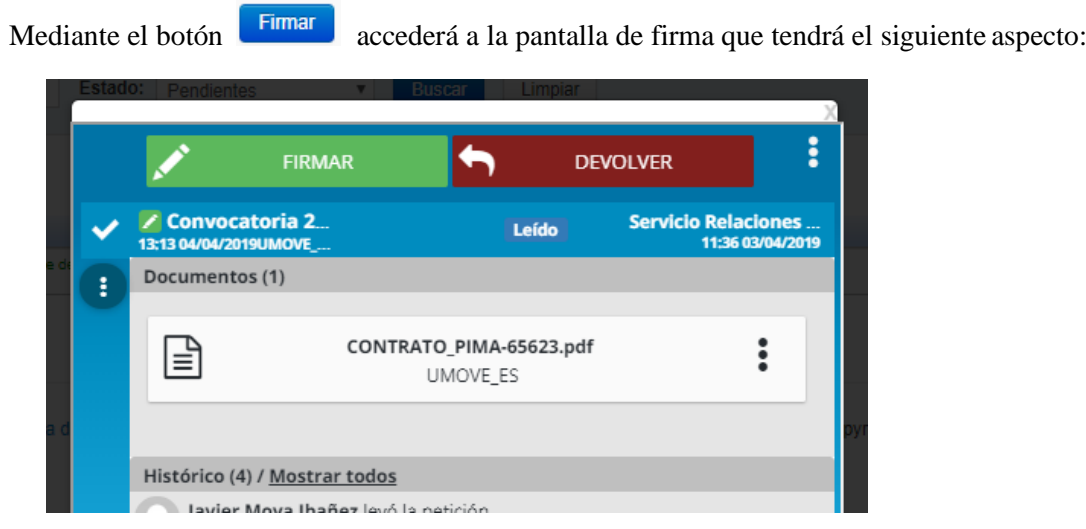

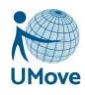

Dicha pantalla le permite:

- **Descargar el documento enviado**: Haciendo **click** en el documento correspondiente.
- **Firmar la petición** haciendo **click** en el botón

En este caso le aparecerá una pantalla de confirmación de este tipo en la que podrá añadir, si lo desea, un comentario asociado a la firma:

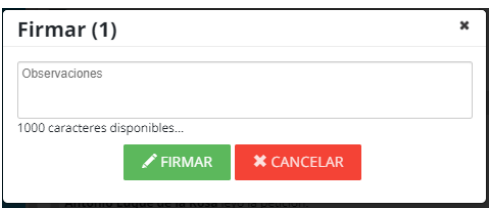

Si pulsa de nuevo el botón  $\mathbb{Z}$  regimental le aparecerán en su pantalla los certificados electrónicos que tenga instalados en su navegador. Seleccione su certificado y si todo ha ido correctamente le aparecerá una pantalla con este aspecto

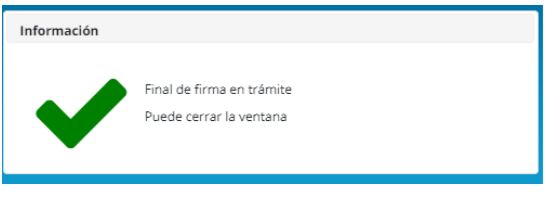

• **Devolver la petición** haciendo uso del botón

**DEVOLVER** 

**FIRMAR** 

Si decide devolver la petición y pulsa este botón, le aparecerá una pantalla en la que podrá introducir si lo desea, una observación relacionada con dicha devolución que tendrá con el siguiente aspecto:

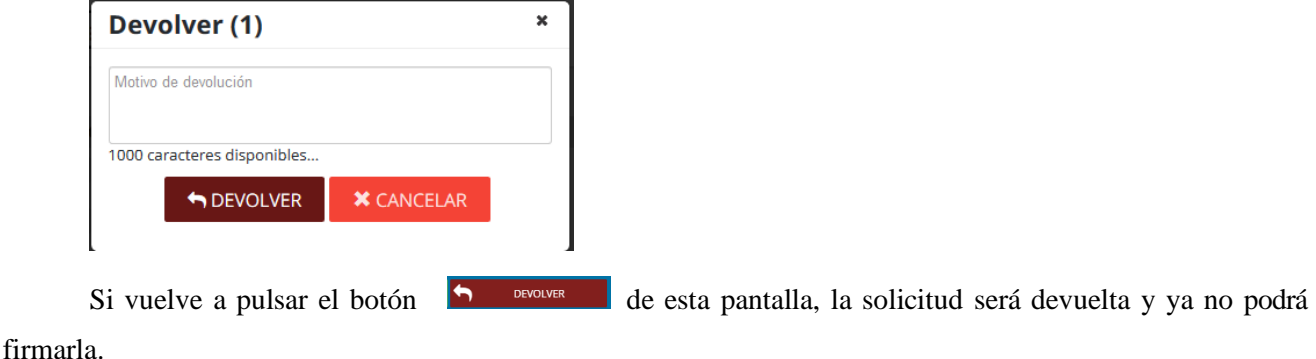

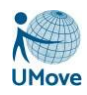

# <span id="page-23-0"></span>*7.3. Editar una petición*

Podrá acceder a editar la petición mediante el botón **Editar**o asociado a cada petición de la lista de peticiones.

Accederá así a una pantalla con el siguiente aspecto:

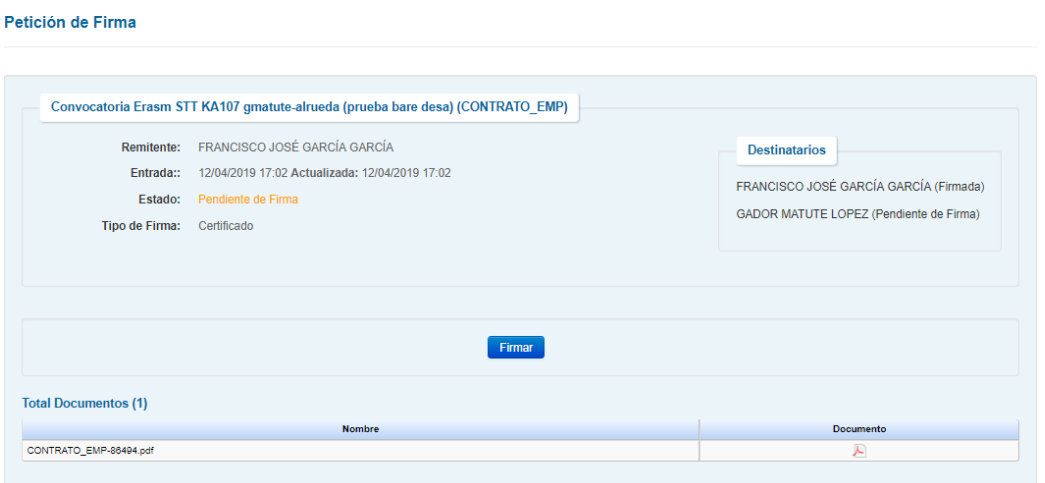

En ella, además de los datos generales de la petición, podrá consultar tanto los documentos asociados a esta, como los distintos firmantes de la petición (en el caso de que hubiese más de uno).

Mediante el botón **Firmar** podrá realizar las mismas acciones que en el botón Firmar de la anterior pantalla ya descrita con anterioridad.

## <span id="page-23-1"></span>*7.4. Problemas relacionados con la firma*

En caso de tener algún problema relacionado con la firma, póngase en contacto con el Servicio de Informática y Comunicaciones de la Universidad de Huelva a través de un SIRIUS: <https://sirius.uhu.es/>